# <span id="page-0-0"></span>**CONNECTED SERVICES**

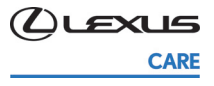

# QUICK-REFERENCE GUIDE

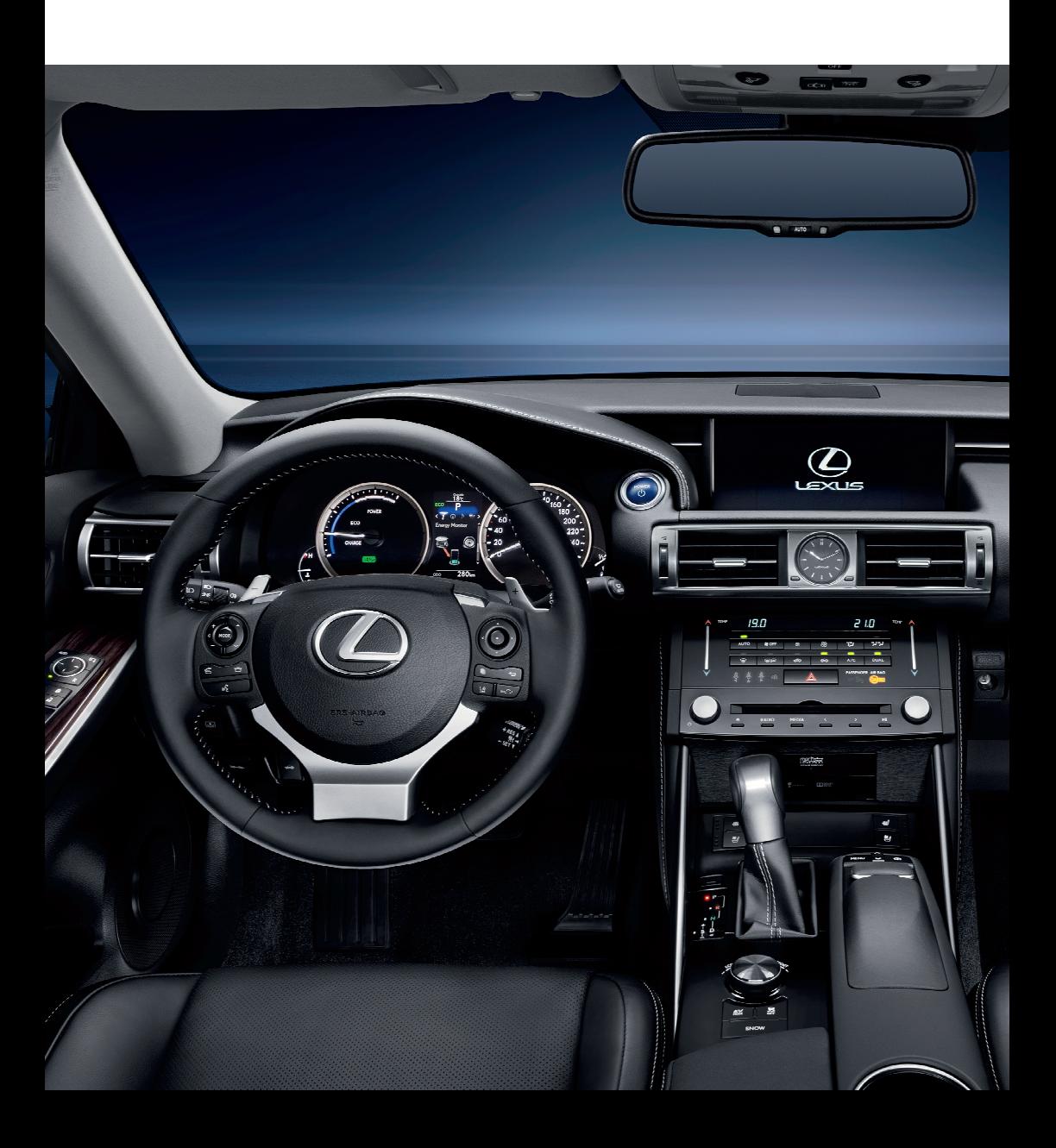

# TABLE OF CONTENTS

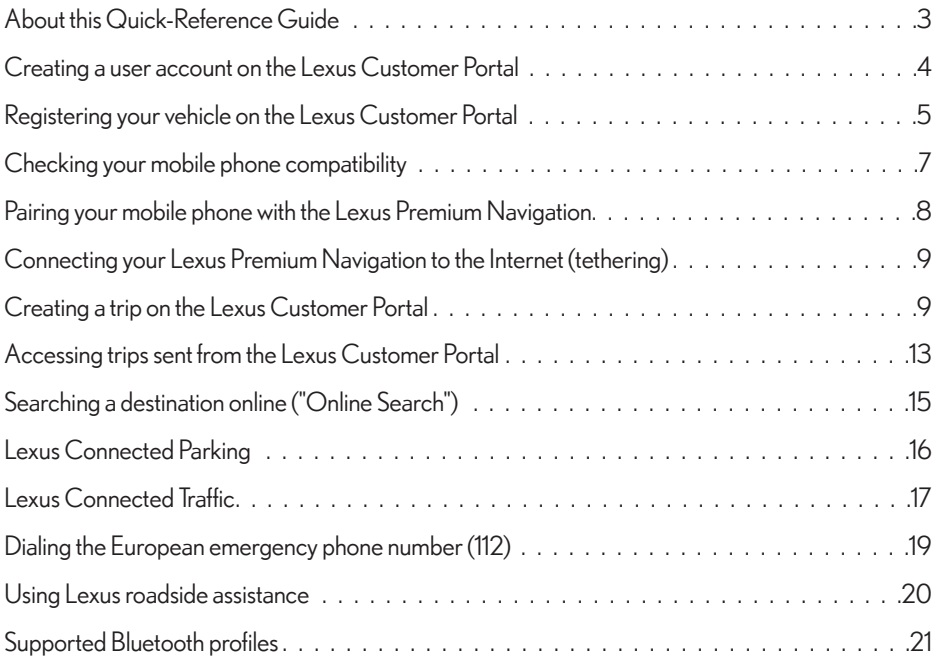

### <span id="page-4-0"></span>**ABOUT THISQUICK-REFERENCEGUIDE**

The navigation functions of the Lexus Premium Navigation are described in the Lexus Owner's Manual. This Quick-Reference Guide describes how you can use the "Connected Services" of your Lexus. "Lexus Connected Services" is the term we use for features of your Lexus Premium Navigation which require an Internet connection via a mobile phone. The features of your Lexus Premium Navigation which require an Internet connection are:

- • [Creating a trip on the Lexus Customer Portal](#page-0-0)
- • [Searching a destination online \("Online Search"\)](#page-16-0)
- • [Lexus Connected Traffic,](#page-18-0) to view real-time, up-to-date traffic information such as accidents and roadworks
- • [Lexus Connected Parking,](#page-17-0) to find parking lots and select them as your destination

### GUIDE TO ICONS

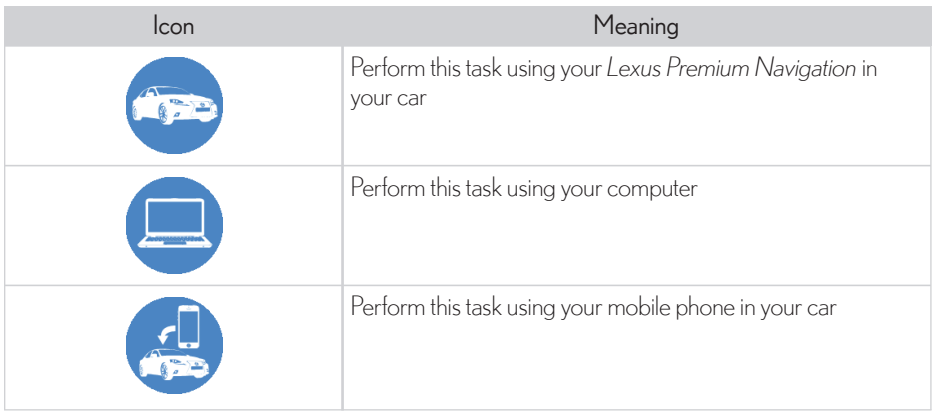

The following icons have been used throughout this Quick-Reference Guide:

**Note:** All information contained within this Quick-Reference Guide is the property of Lexus and is not to be used without written authorization from the owner. In the interest of continuous development, we reserve the right to change specifications, design or equipment at any time without notice or obligation. Please visit the Lexus Customer Portal:*[my.lexus.eu](http:__my.lexus.eu)* for the latest publication.

#### TERMINOLOGY

The following terminology is used throughout this Quick-Reference Guide:

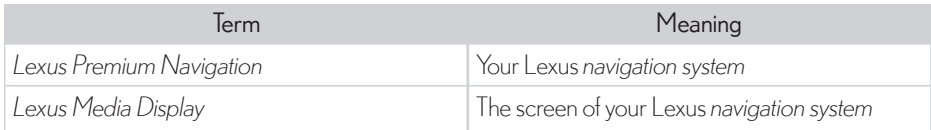

# <span id="page-5-0"></span>**CREATING AUSER ACCOUNTON THE LEXUS CUSTOMER PORTAL**

To use the Lexus Connected Services provided by the Lexus Premium Navigation, you must create a user account on the Lexus Customer Portal:*[my.lexus.eu](http:__my.lexus.eu)*. Once your account has been activated, you need to register your vehicle to activate your Lexus Connected Services.

- 1. Go to the Lexus Customer Portal:*[my.lexus.eu](http:__my.lexus.eu)*.
- 2. Select your country (or Europe) and click Register Here!.
- 3. Fill in your account and personal information.
- 4. Read and accept the terms of use.
- 5. Click Register.

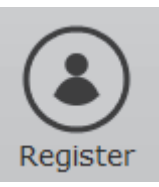

You will now receive an email to confirm your registration.

6. In the Vehicle Registration window, selectAdd a vehicle later.

 $\blacktriangleright$  **Note:** For some navigation systems, you will need to have the Vehicle Identification Number (VIN) and Navigation ID to hand to register your vehicle. See [Registering your vehicle on](#page-6-0) [the Lexus Customer Portal](#page-6-0)

7. Click the link in the email to activate your account.

# <span id="page-6-0"></span>**REGISTERINGYOURVEHICLEON THE LEXUS CUSTOMER PORTAL**

 $\blacksquare$  **Note:** Registering your vehicle on the Lexus Customer Portal is only required for some navigation systems. New-generation navigation systems will register your Lexus automatically when you use Lexus Connected Services for the first time.

To find out if you have to register your vehicle, use Lexus Connected Services first, then check your vehicle registration on the Lexus Customer Portal.

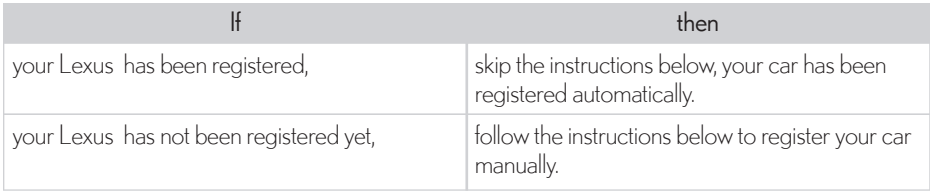

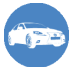

# REQUIRED INFORMATION

To register your vehicle at*[my.lexus.eu](http:__my.lexus.eu)*, make sure you have the following information to hand:

- Your license plate number.
- Your Vehicle Identification Number (VIN)
- Your Navigation ID, which you can find in your Lexus Premium Navigation

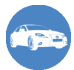

# TO OBTAIN THE VEHICLE IDENTIFICATION NUMBER (VIN)

Your Vehicle Identification Number (VIN) is sometimes referred to as chassis number. You can find this number:

- In the vehicle registration document supplied with your Lexus
- On the vehicle identification plate. which you can find on one of the following locations in your Lexus:

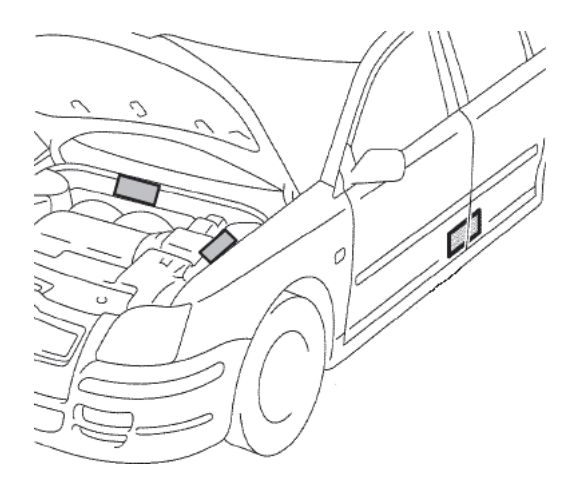

TO OBTAIN THE NAVIGATION ID FROM YOUR LEXUS PREMIUM NAVIGATION

1. In your car, press the Menu button on the remote touch.

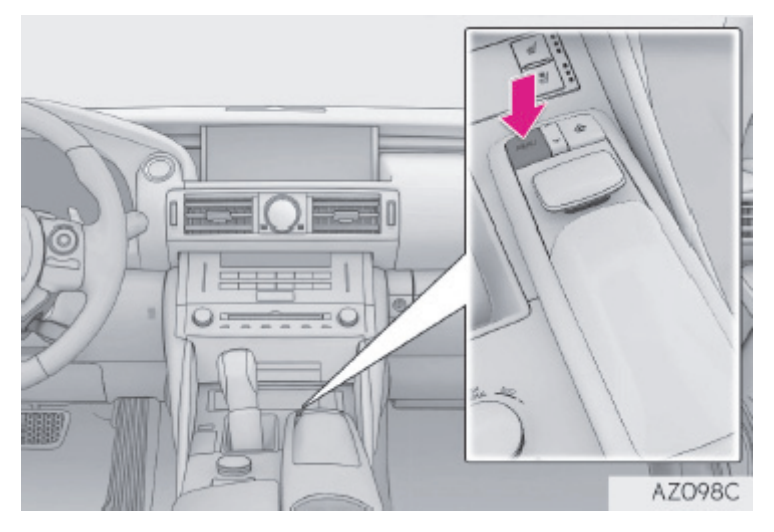

- 2. Select Setup > Navigation > Connected service .
- 3. Note down or take a photograph of the displayed Navigation ID.

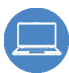

### TO REGISTER YOUR VEHICLE ON THE LEXUS CUSTOMER PORTAL

You can add up to 5 vehicles to one user account.

- 1. Log in to the Lexus Customer Portal:*[my.lexus.eu](http:__my.lexus.eu)*
- 2. Click My Vehicles.
- 3. Click Add vehicle.

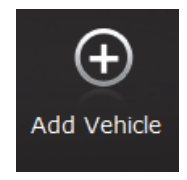

4. Enter your vehicle details and click Submit.

<span id="page-8-0"></span>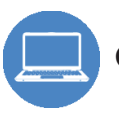

# **CHECKINGYOURMOBILE PHONE COMPATIBILITY**

To use the Bluetooth functions on the Lexus navigation unit, your mobile phone must be Bluetooth-enabled. You can go online to check whether your mobile phone supports the required Bluetooth profiles:

- 1. Go to*[my.lexus.eu](http:__my.lexus.eu)* and log in.
- 2. Choose Additional Services > Check your mobile phone compatibility.
- 3. Scroll down and select your vehicle, your Bluetooth system (Lexus navigation unit) and your phone model and phone.
- 4. Click Search.

The supported features are displayed.

5. Check whether there are check marks in the Connectivity column for your mobile phone.

If your device is not listed, do any of the following:

- Check the operating instructions of your mobile phone to find out which Bluetooth profiles are supported
- Contact the mobile phone manufacturer and request information on the Bluetooth profiles
- Visit your Lexus dealer to test which functions are supported

<span id="page-9-0"></span>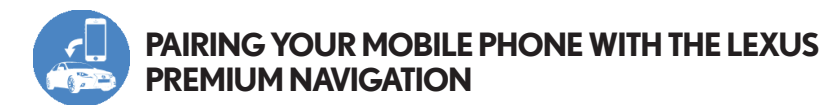

To use the handsfree equipment as well as the Lexus Connected Services, you must pair your Bluetooth-enabled phone with the Lexus Premium Navigation.

- 1. Start your Lexus.
- 2. Press the Menu button on the remote touch.
- 3. Select Telephone.

You will be asked whether you want to register your phone.

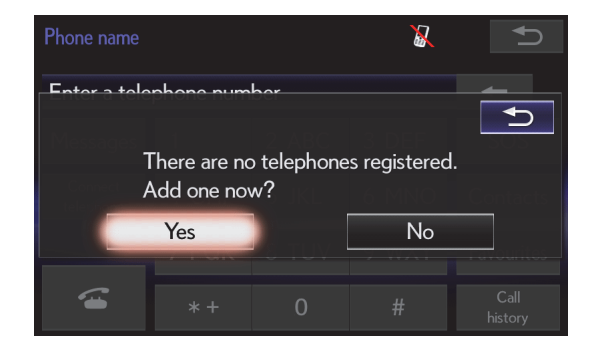

4. Select Yes.

The following screen appears, indicating that your Lexus Premium Navigation is ready for pairing.

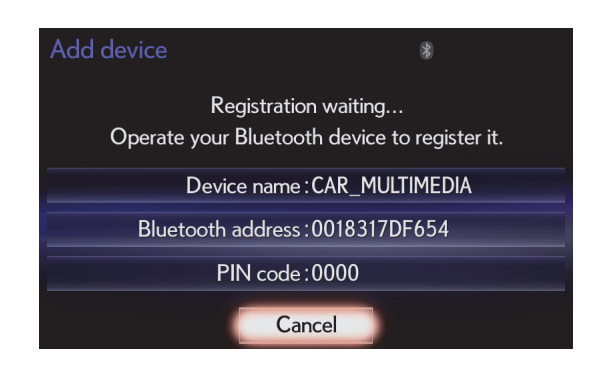

- 5. Switch on the Bluetooth function on your mobile phone and make it "discoverable". Refer to the operation instructions of your mobile phone, if necessary.
- 6. Using your phone, search for Bluetooth devices.
- 7. If necessary, enter your Lexus Premium Navigation's passcode (also known as PIN or passkey) in your phone.

<span id="page-10-0"></span>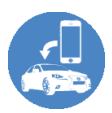

### **CONNECTINGYOUR LEXUS PREMIUMNAVIGATION TO THE INTERNET (TETHERING)**

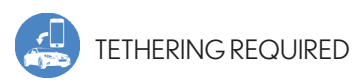

**Note:** To set up an Internet connection on your Lexus Premium Navigation, you need to enable access to the Internet on your mobile phone (tethering). Check with your mobile phone provider whether your data plan allows tethering.

You can connect your Lexus Premium Navigation to your mobile phone:

- Via Bluetooth
- Via Wi-Fi

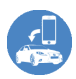

#### TO CONNECT YOUR LEXUS PREMIUM NAVIGATION TO YOUR MOBILE PHONE VIA BLUETOOTH

- 1. In your car, press the Menu button on the remote touch.
- 2. Select Setup > Bluetooth > Communication settings.

You will be asked whether you have a user account on the Lexus Customer Portal.

- 3. Select Yes.
- 4. Do one of the following:
	- If you now have to select your country, proceed with step *5.*
	- If you do not have to select your country, proceed with step *8.*
- 5. Select your country.
- 6. Select your mobile network provider or select Other if your network provider is not on the list.
- 7. Click OK.
- 8. Enter the user name and password with which you registered on the Lexus Customer Portal (*[my.lexus.eu](http:__my.lexus.eu)*).

#### TO CONNECT YOUR LEXUS PREMIUM NAVIGATION TO YOUR MOBILE PHONE VIA WI-FI

You can use your phone's Internet connection with your Lexus Premium Navigation via Wi-Fi. Your phone will then function as a Wi-Fi hotspot (also known as "access point").

1. Set up your phone as a Wi-Fi hotspot.

**Tip:** You normally find this in the Settings menu on your phone. Look for Tethering, Personal Hotspot, Wi-Fi Hotspot, Mobile AP or Internet Sharing.

- 2. In your car, press the Menu button on the remote touch.
- 3. Select Setup > Wi-Fi .
- 4. Click Wi-Fi power to turn on Wi-Fi.

TheAvailable Networksmenu will become available.

5. ClickAvailable Networks.

You will now see a list of available networks, including your phone.

6. Select your phone and enter your password.

Your Lexus Premium Navigation is now connected to the Internet via your phone. You are now ready to start using your Lexus Connected Services

#### TO CONNECT YOUR LEXUS PREMIUM NAVIGATION TO YOUR ACCESSORY LEXUS HOTSPOT VIA WI-FI

You can use your accessory Lexus Hotspot to provide Internet access to your Lexus Premium Navigation via Wi-Fi.

- 1. Turn on your accessory Lexus Hotspot.
- 2. In your car, press the Menu button on the remote touch.
- 3. Select Setup > Wi-Fi .
- 4. Click Wi-Fi power to turn on Wi-Fi.
- 5. ClickAvailable Networks.
- 6. Select the accessory Lexus-xxxxx hotspot and enter the password Lexus123 (standard password if not changed).

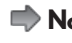

 $\blacktriangleright$  **Note:** The "x" stands for any digit between 0 and 9. Each device has a different ID, you can see when you log on to the device. "Lexus-" is the common part, xxxxx are 5 digits.

Your Lexus Premium Navigation is now connected to the Internet via your accessory Lexus Hotspot and you are ready to use your Lexus Connected Services.

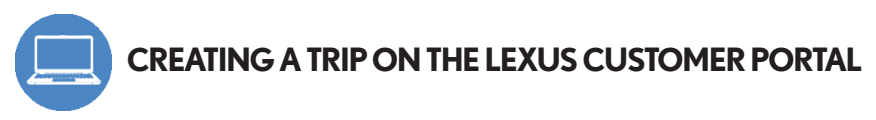

- 1. Log in to the Lexus Customer Portal:*[my.lexus.eu](http:__my.lexus.eu)*
- 2. Click My Trips.
- 3. Click Create a Trip.

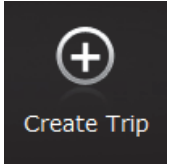

4. If necessary, allow your browser to share your location with the Lexus Customer Portal.

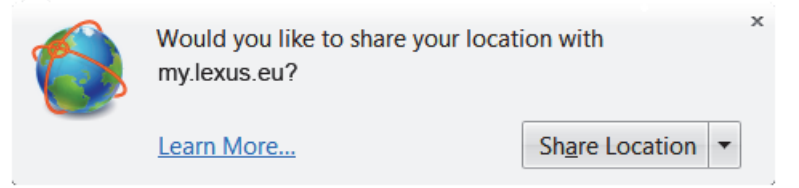

- 5. Enter a name for your trip, for example Trip in Brussels.
- 6. Enter your points of interest (POI) and the name of the destination you want to visit, for example museum in Brussels.

٠

7. Press Enter or click the Search button ...

A list of POIs will appear.

8. Click the + sign next to the POIs which you want to add to your trip.

M City Museum (Musee de la Ville)

**Note:** You can add up to 10 POIs in one trip.

- 9. You can now do one of the following:
	- To change the order of the POIs in your trip, click the Up  $\bullet$  or Down  $\bullet$  icon.
	- To remove a POI from your trip, click the Remove icon  $*$
- 10. Click Save Trip.

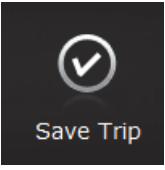

- <span id="page-14-0"></span>11. You can review your trip details by clicking the + sign before the trip name.
- 12. You can now do one of the following:
	- To send trips to you car via the Internet, click the Send trip to my vehicle(s) icon  $\mathcal{F}$ . Select the vehicle(s) to which you want to send the selected trip(s) and click Submit.
	- To copy your trips onto a USB flash drive, click the Copy trip to USB icon  $\rightarrow$  . Insert a USB memory stick into your computer and click Start Download Now!. Click OK and save the .poi file on your USB memory stick.

You can now access your trips in your car.

# **ACCESSING TRIPS SENT FROM THE LEXUS CUSTOMER PORTAL**

Once you have [created trips](#page-0-0) on the Lexus Customer Portal and sent them to your car, you can access them on your Lexus Premium Navigation using Lexus Connected Services:

- By downloading the trips via the Internet, manually or automatically
- By copying the trips from a USB flash drive (also known as "memory stick")

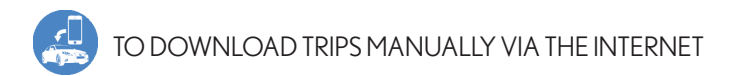

- 1. Press the Menu button on the remote touch.
- 2. Select Nav.
- 3. Select My memory > Memory points > External points.

Your trips are now downloaded to your Lexus Premium Navigation.

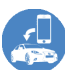

### TO DOWNLOAD TRIPS AUTOMATICALLY VIA THE INTERNET

The trips you saved on the Lexus Customer Portal can be downloaded automatically to your Lexus Premium Navigation every time you connect your Lexus Premium Navigation to the Internet via your phone.

- 1. Press the Menu button on the remote touch.
- 2. Select Setup.
- 3. Select Navigation > Connected service > and setAutomatic memory point download to Yes.

# TO COPY THE TRIPS FROM A USB FLASH DRIVE

You can use a USB flash drive (also known as "memory stick) to copy your trips from the Lexus Customer Portal to your Lexus Premium Navigation.

1. Lift the armrest.

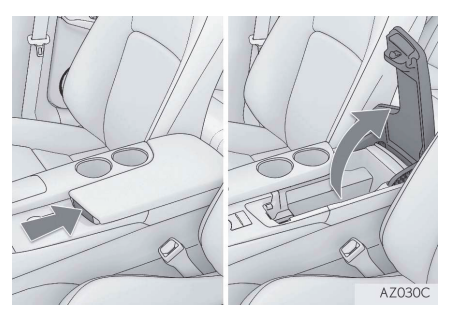

2. Open the cover and insert the USB flash drive onto which you copied your trips from the Customer Portal.

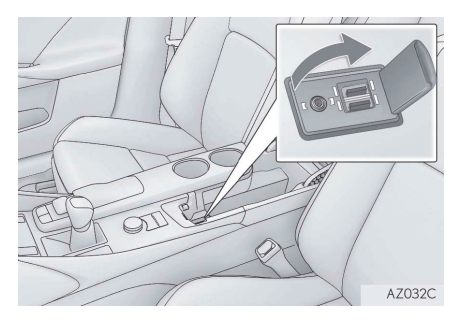

- 3. Close the console box.
- 4. Press the Menu button on the remote touch.
- 5. Select Nav > Menu > My memory > Copy from USB .
- 6. If necessary, enter your password.
- 7. Select the trips to be copied and select Start.

Your saved trips and POIs are now being copied to your Lexus Premium Navigation.

<span id="page-16-0"></span>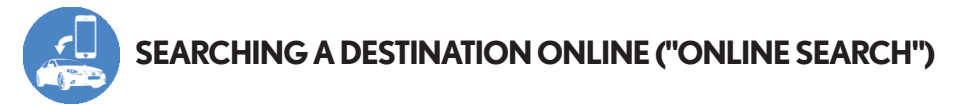

- 1. Press the Menu button on the remote touch.
- 2. Select Nav > Menu > Destination > Online search .
- 3. Select Provider to select a search engine provider.
- 4. Select What to enter your point of interest, for example museum.
- 5. Select Where to specify the location.

**Tip:** You can narrow down your search by using the following search criteria:

- Address
- Previous destinations
- Current position
- Map: using the last displayed map
- Destination: using your current destination
- 6. Select Search.
- 7. Select your point of interest (POI) in the result list.
- 8. Do one of the following:

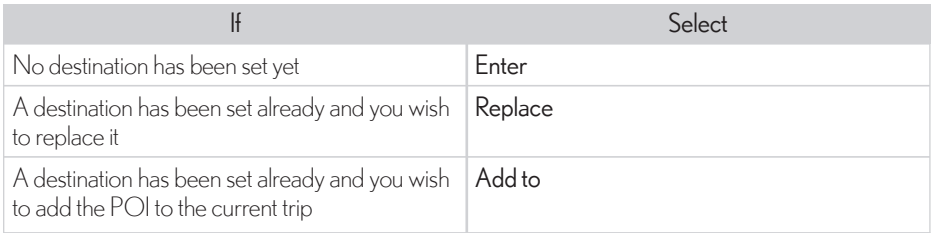

When your Lexus Premium Navigation finishes its search, it will no longer require the Internet connection.

<span id="page-17-0"></span>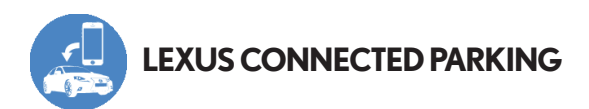

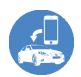

### TO ENABLE CONNECTED PARKING

- 1. Press the Menu button on the remote touch.
- 2. Select Setup > Info > Parking information.
- 3. Set the Show parking icon to On.
- 4. Select how you want to update your parking services:
	- Live update (Internet) (Wi-Fi and Bluetooth): select this option to use parking services in your home country only
	- Live update (Internet) (Roaming with Bluetooth): select this option only if you are driving or planning to drive outside your phone coverage area.
- 5. Select how you want to update your parking services:
	- Automatic updates: receive updates automatically, every 6 minutes
	- Manual updates
- 6. Press the Menu button on the remote touch.
- 7. Select Nav and press the Parking/Traffic button.

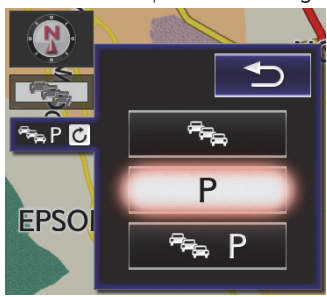

8. Press the Parking button.

On your navigation map, you will see parking icons  $\|P\|$  to indicate where you can find a parking lot. You can click a parking icon on the map and set it as your destination.

<span id="page-18-0"></span>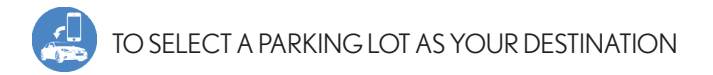

To view specific parking information in more detail, select the parking icons in your Lexus Premium Navigation, or follow the steps below.

- 1. Press the Menu button on the remote touch.
- 2. Select Info > Parking information .
- 3. Select a parking lot.

You can now see the following information:

- Parking lot location
- Parking lot name
- Parking lot fee
- Parking lot's distance from your current position
- 4. Do one of the following:

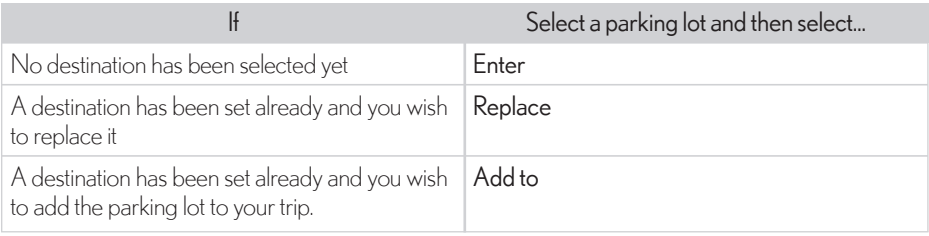

# **LEXUS CONNECTED TRAFFIC**

# TO ENABLE TRAFFIC SERVICES

Enable traffic services to view real-time, up-to-date traffic information directly on your car navigation map. Your Lexus Premium Navigation can then use this information to re-route your trip, if necessary.

- 1. Press the Menu button on the remote touch.
- 2. Select Setup > Info > Traffic > Show traffic info .
- 3. Select which icons you want to see on your map, for example:
	- Traffic
	- Accidents
	- Closed roads
	- Roadworks

**Tip:** To display all of these icons, select All on.

- 4. Select Back and scroll down.
- 5. Select how you want to update your traffic services:
	- Live update (Internet) (Wi-Fi and Bluetooth): select this option to use traffic services in your home country only
	- Live update (Internet) (Roaming with Bluetooth): select this option only if you are driving or planning to drive outside your phone coverage area.
- 6. Select how you want to update your traffic services:
	- Automatic updates: receive updates automatically
		- Frequent: every 3 minutes
		- Less frequent: every 6 minutes
- Manual updates
- 7. Press the Menu button on the remote touch.
- 8. Select Nav and press the Parking/Traffic button.

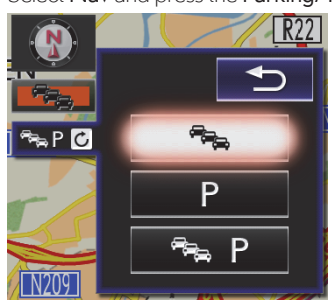

9. Press the Traffic button.

On your navigation map, you will see icons to indicate traffic information, such as accidents or roadworks.

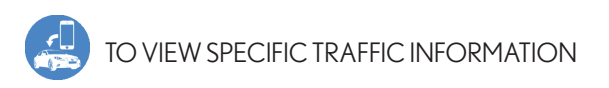

To view specific traffic information in more detail, select the traffic icons in your Lexus Premium Navigation, or follow the steps below.

- 1. Press the Menu button on the remote touch.
- 2. Select Info > Traffic information .
- 3. Select which information you want to see:
	- Traffic information: to show a list of the current traffic information
	- Traffic prediction: to show a map with the predictive traffic information in 15-minute intervals

<span id="page-20-0"></span>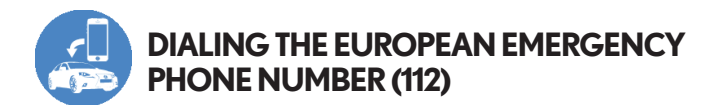

In case of an emergency, you can call the 112 emergency number.

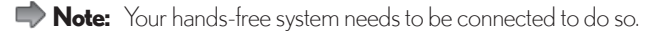

 $\blacktriangleright$  **Note:** The emergency number 112 needs to be operational in the country you are dialing from.

- 1. Press the Menu button on the remote touch.
- 2. Select Telephone > SOS .
- 3. Select 112 or the Telephone icon.

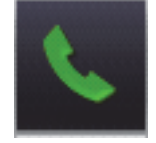

The Call screen is displayed, showing you the progress of your call and your current location.

<span id="page-21-0"></span>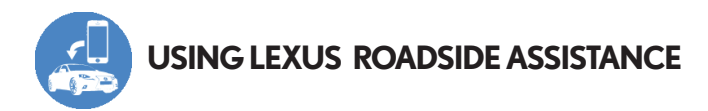

#### PREREQUISITES

In case your car breaks down and you need assistance, you can use your navigation system to call our Lexus roadside assistance service.

#### To be able to call roadside assistance, you need to have:

- Signed a roadside assistance contract with Lexus
- Registered your country in the system

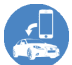

# TO REGISTER A COUNTRY FOR ROADSIDE ASSISTANCE

- 1. Press the Menu button on the remote touch.
- 2. Select Telephone > Favourites > Lexus Euro assistance 24 settings.
- 3. Select your country from the list.

A confirmation screen is displayed.

 $\blacktriangleright$  **Note:** If your country is not available in the list, roadside assistance is probably not available for your country.

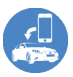

# TO CALL ROADSIDE ASSISTANCE

- 1. Press the Menu button on the remote touch.
- 2. Select Telephone > Favourites > Lexus Euro assistance 24 .
- 3. Select the Telephone icon.

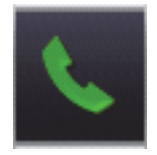

The Call screen is displayed, showing you the progress of your call and your current location.

<span id="page-22-0"></span>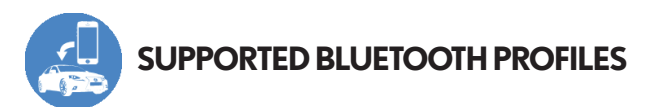

The Lexus Premium Navigation supports the following Bluetooth profiles.

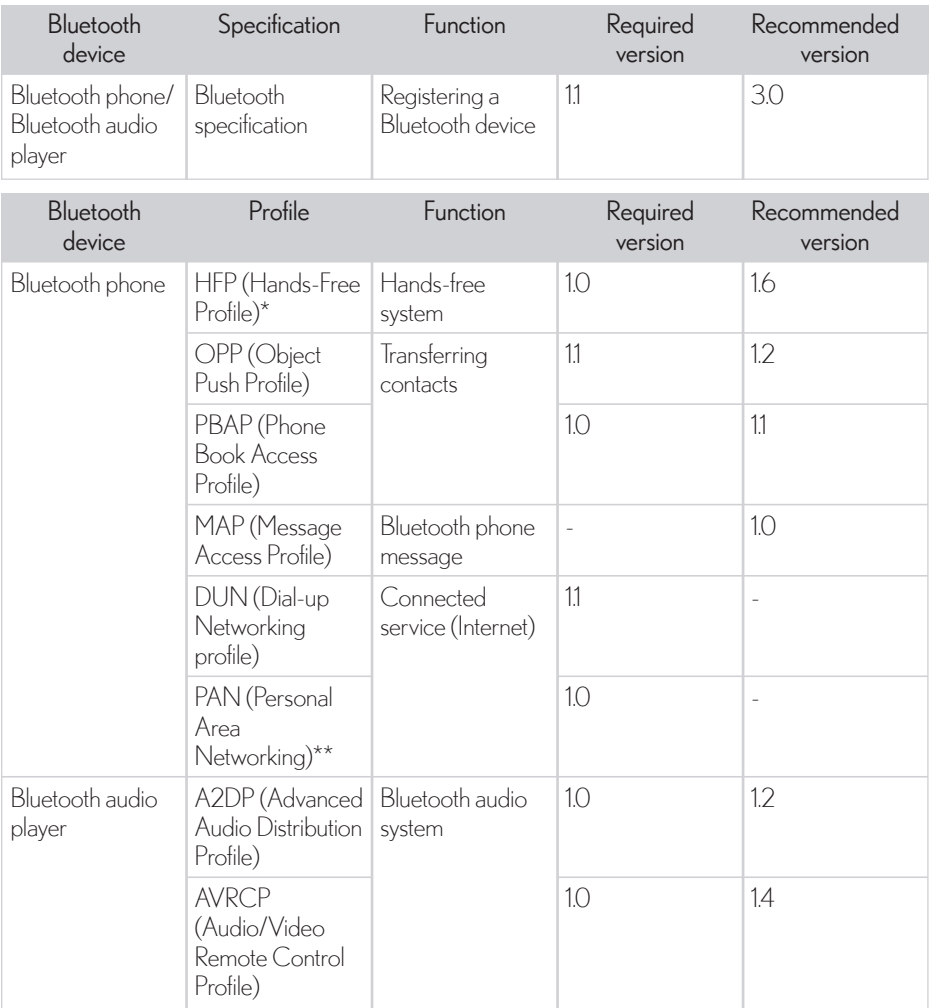

 $\blacktriangleright$  **Note:** If your phone does not support HFP, registering the Bluetooth phone or using OPP, PBAP, MAP, DUN or PAN profiles individually will not be possible. If the connected Bluetooth device version is older than recommended or incompatible, the Bluetooth device function may not work properly.

© 2013 Lexus Europe reserves the right to alter any details of specifications and equipment without notice. Details of specifications and equipment are also subject to change to suit local conditions and requirements. Please enquire at your local Lexus Authorised Retailer of any such changes that might be required for your area. Note: vehicles pictured and specifications detailed in this brochure may vary from models and equipment available in your area. Not all services may be available from launch in all countries. For more information please visit my.lexus.eu

Taking care of the environment is a priority for Lexus. We take many measures to ensure that during the lifecycles of our vehicles – from design, production, distribution, sales and service to end-of-life – their environmental impact is minimised. Your retailer will be happy to provide more information on end-of-life vehicle requirements.

Lexus Europe is a division of Toyota Motor Europe NV/SA. Printed in Europe, May 2013.

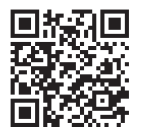

To view this Quick Reference Guide on your PC, please visit *[my.lexus.eu](http:\my.lexus.eu)*. To view on your mobile device, please scan the QR code.